# **USER GUIDE SIAP-UK**

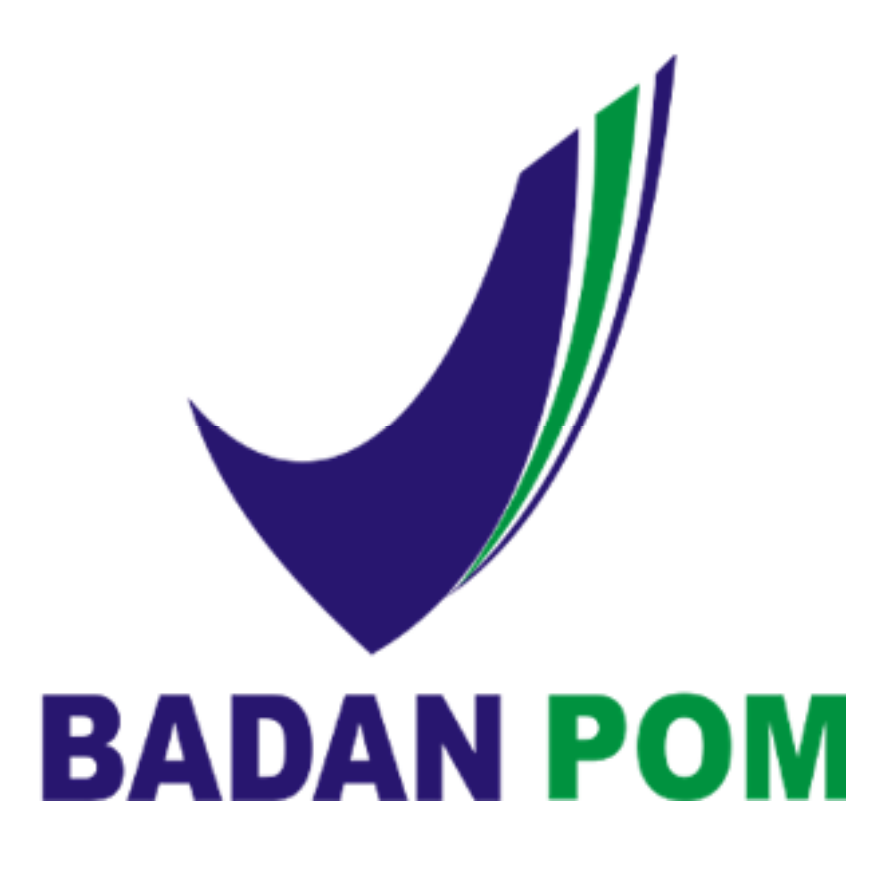

# **DAFTAR ISI**

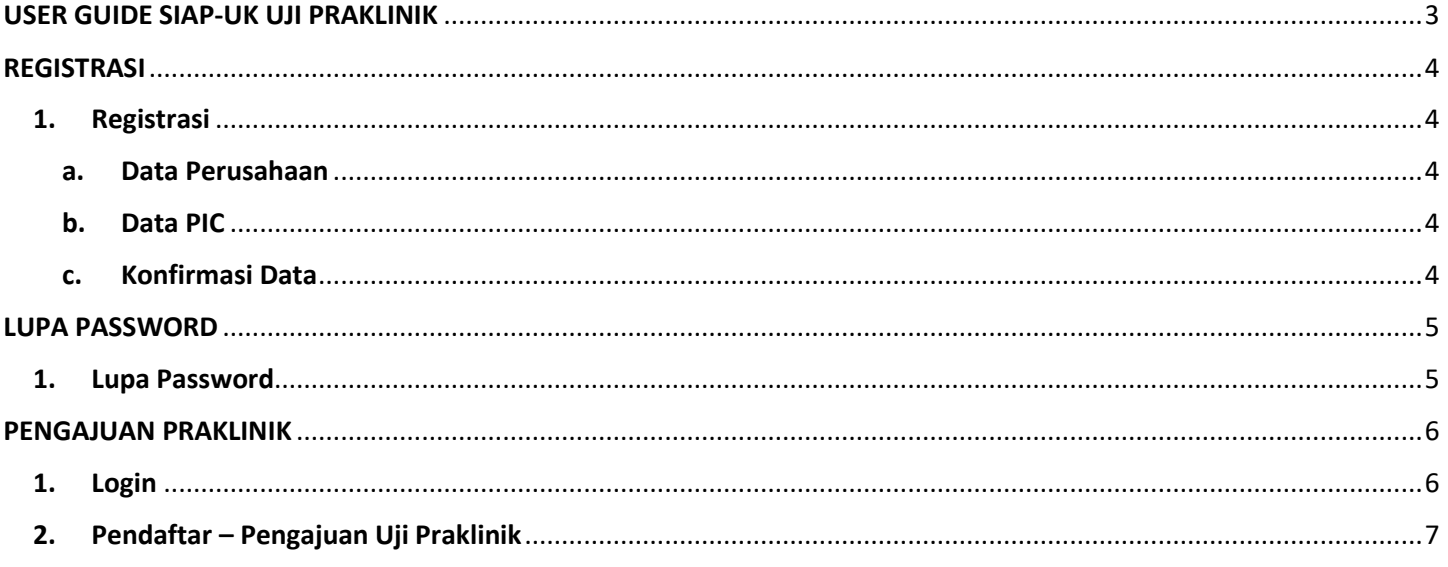

# **USER GUIDE SIAP-UK UJI PRAKLINIK**

Pada aplikasi SIAP-UK, terdapat 2 (dua) macam pengajuan, yaitu :

- 1. Praklinik
- 2. Klinik

Dan pada bagian Klinik terbagi menjadi 3 (tiga) macam pengajuan, yaitu :

- 1. Obat
- 2. Obat Tradisional
- 3. Pangan Olahan

Pada *User Guide SIAP-UK,* akan dijelaskan bagaimana cara pemakaian dari semua pengajuan – pengajuan yang ada di aplikasi SIAP-UK. Berikut adalah *User Guide SIAP-UK* 

# **REGISTRASI**

### **1. Registrasi**

#### **a. Data Perusahaan**

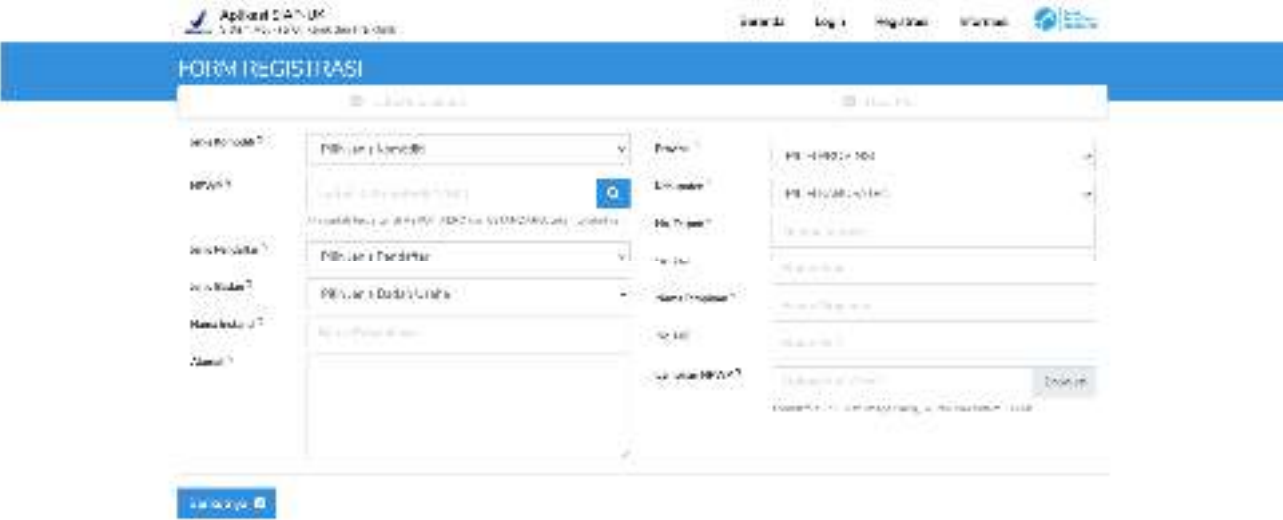

Isilah *field – field* yang telah disediakan untuk melakukan registrasi dengan mengisi Data Perusahaan. Jika sudah mengisi *field – field* tersebut, klik *Button Berikutnya* untuk mengisi Data PIC.

#### **b. Data PIC**

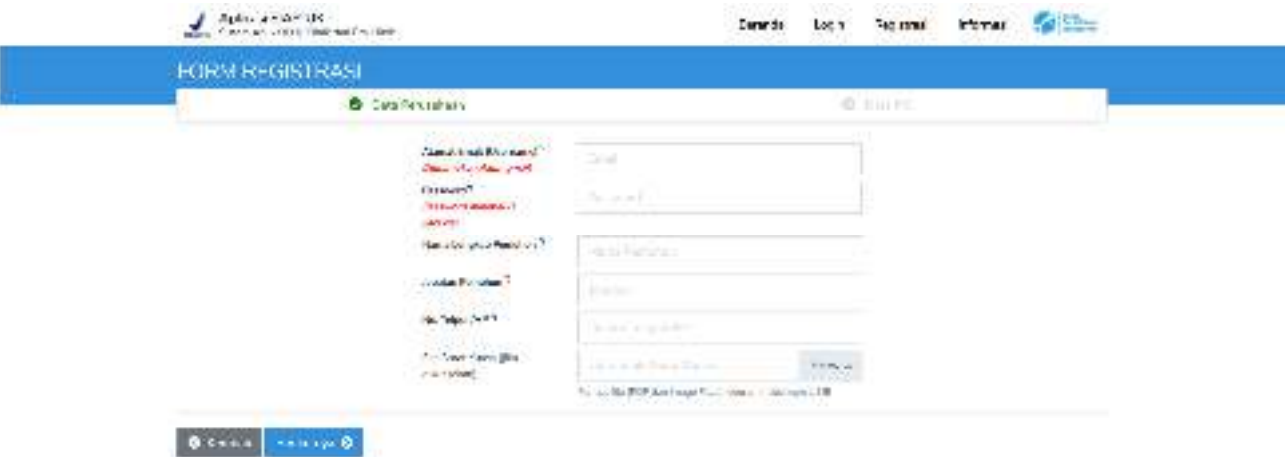

Selanjutnya mengisi *field – field* Data PIC yang telah disediakan. Jika sudah mengisi seluruh *field – field* tersebut, klik *Button Berikutnya* untuk konfirmasi data serta persetujuan dengan semua syarat dan ketentuan yang telah ditetapkan BPOM.

#### **c. Konfirmasi Data**

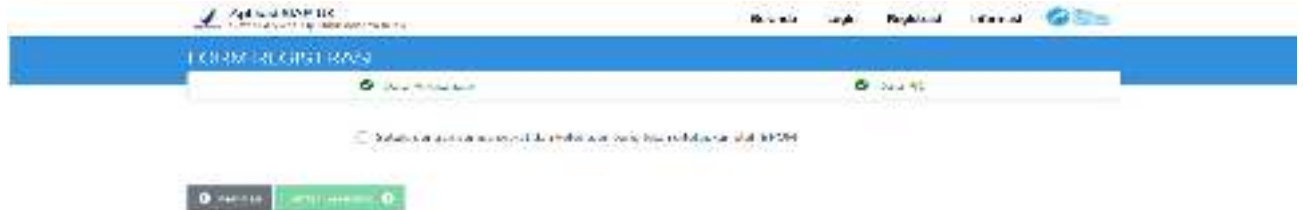

Jika sudah mengisi Data Perusahaan dan Data PIC, maka *User* harus menyetujui dengan semua syarat dan ketentuan yang telah ditetapkan oleh BPOM dengan klik kotak tersebut agar tercentang. Jika sudah mencentang kotak tersebut, klik *Button Daftar Sekarang* untuk mendaftarkan diri di aplikasi SIAP-UK.

# **LUPA PASSWORD**

### **1. Lupa Password**

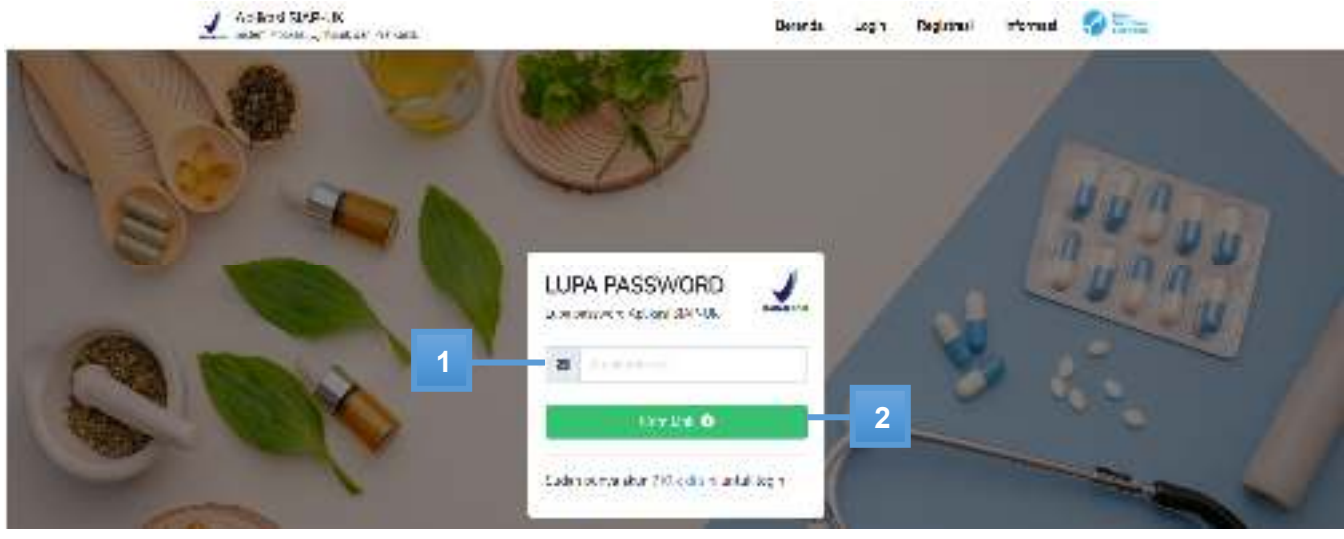

KETERANGAN :

1. Masukkan Email Address untuk dikirimkan link untuk mengubah kata sandi.

Jika sudah mengisi Email Address, klik Button Kirim Link dan *User* akan dikirimkan Link untuk mengubah kata sandi.

### **PENGAJUAN PRAKLINIK**

### **1. Login**

Lakukanlah Login terlebih dahulu sebelum masuk kedalam aplikasi SIAP-UK. Berikut cara melakukan Login kedalam aplikasi SIAP-UK :

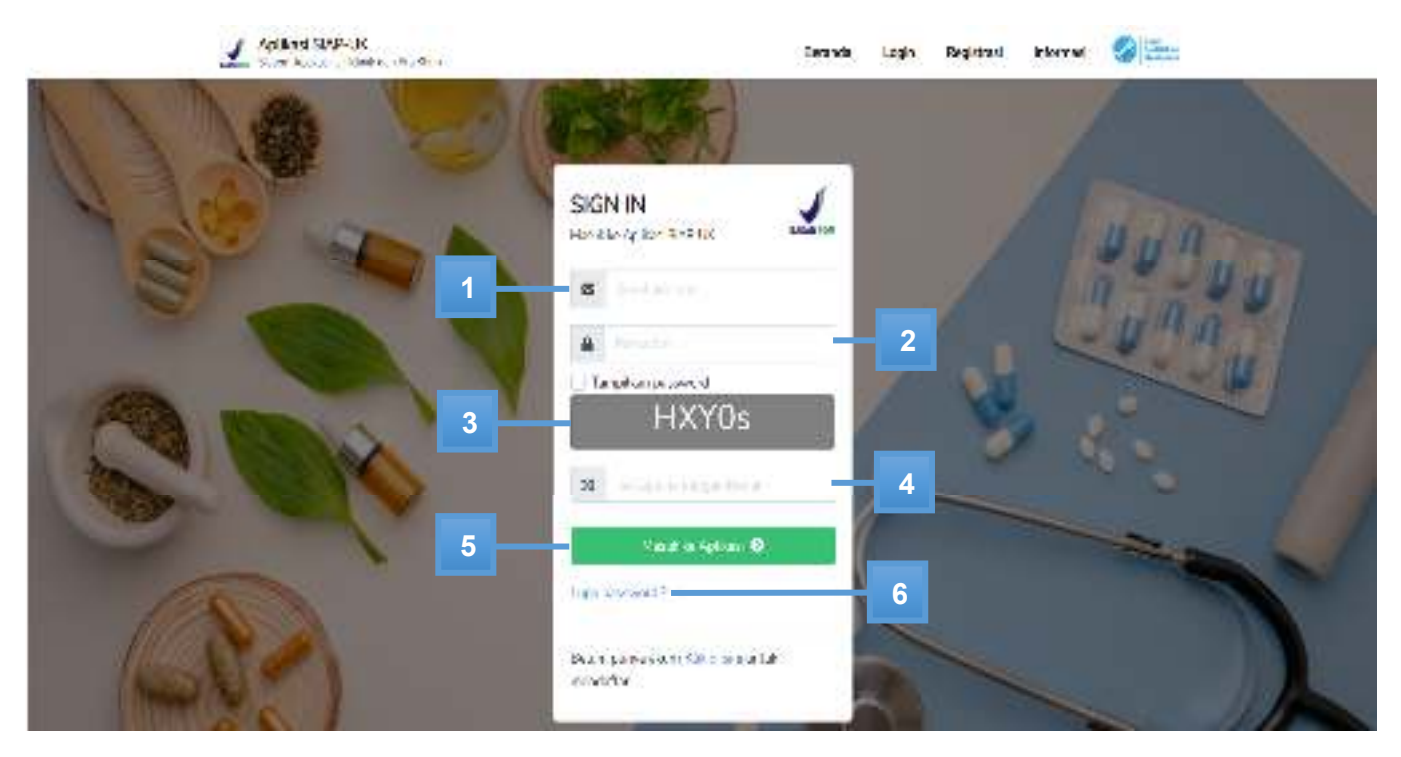

#### KETERANGAN :

- 1. Masukkan *Email Address* yang telah terdaftar.
- 2. Masukkan *Password* yang telah terdaftar.
- 3. *Captcha* yang harus diisi sebelum melakukan Login.
- 4. Masukkan *Captcha* yang telah tertera pada point 3.
- 5. Jika sudah mengisi seluruh *field,* klik *Button* Masuk ke Aplikasi dan *user* akan masuk ke dalam aplikasi SIAP-UK.
- 6. Klik "Lupa password?" untuk mengubah kata sandi yang tidak ingat.

### **2. Pendaftar – Pengajuan Uji Praklinik**

Setelah melakukan Login, Pendaftar akan masuk ke dalam tampilan Dashboard dan akan memilih menu Praklinik untuk melakukan pengajuan.

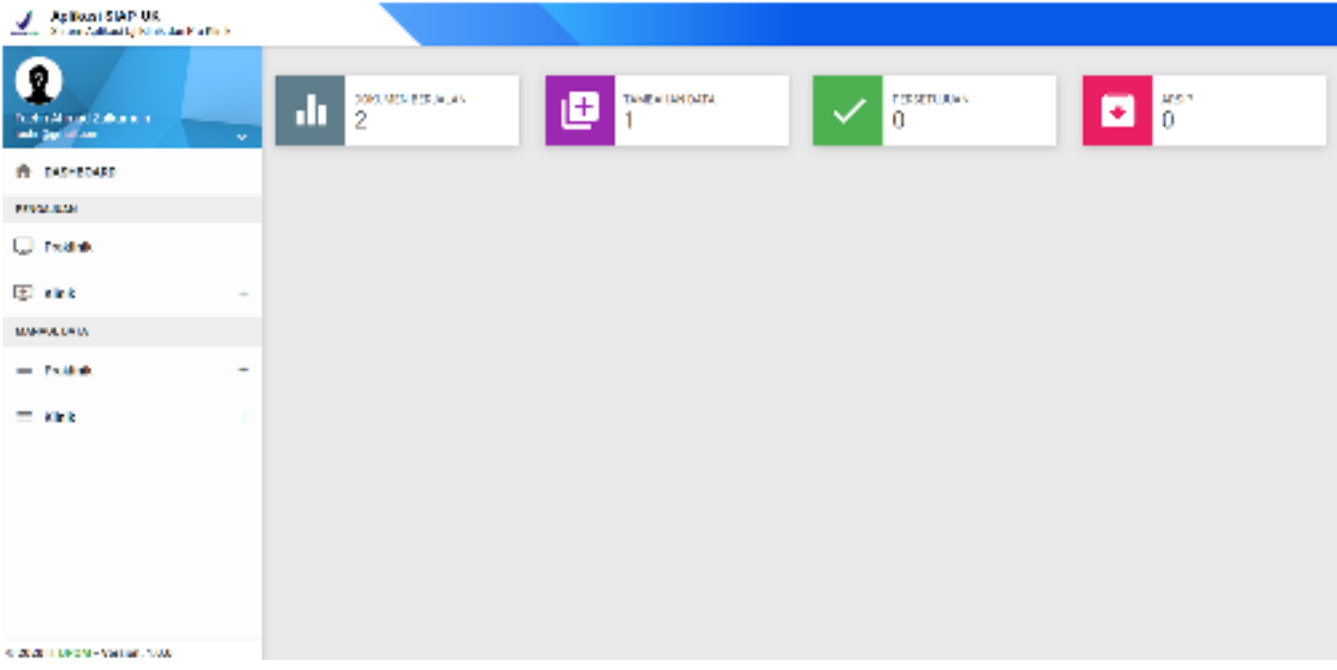

Pendaftar akan memilih menu Praklinik untuk melakukan pengajuan uji Praklinik. Setelah Pendaftar memilih menu Praklinik, maka akan masuk ke halaman Pengajuan Uji Praklinik. Terdapat 4 (empat) bagian yang harus diisi oleh Pendaftar untuk mengajukan Uji Praklinik, bagian tersebut yaitu Informasi Umum, Bahan Uji, Ceklist, dan Selesai. Berikut adalah pengisian Pengajuan Uji Praklinik.

#### **1) Informasi Umum**

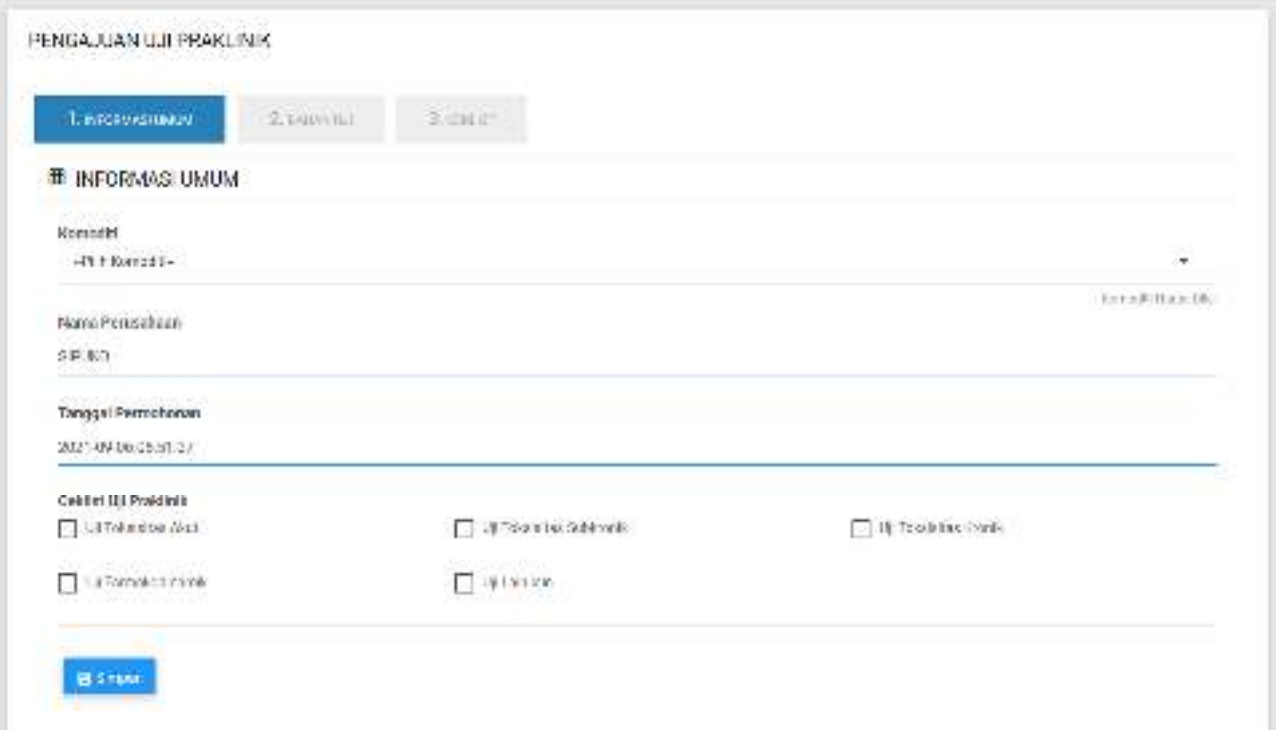

Pendaftar mengisi *field – field* yang ada pada Form Informasi Umum, *field* tersebut yaitu memilih Komoditi dan memilih Ceklist Uji Praklinik. Jika sudah mengisi *field-*nya, klik *Button Simpan* untuk mengisi *field* pada bagian Bahan Uji.

#### **2) Bahan Uji**

Pada Form Bahan Uji Praklinik, terdapat 2 (dua) bagian, yaitu NIE Sudah Terdaftar, dan NIE Belum Terdaftar.

- NIE Sudah Terdaftar.

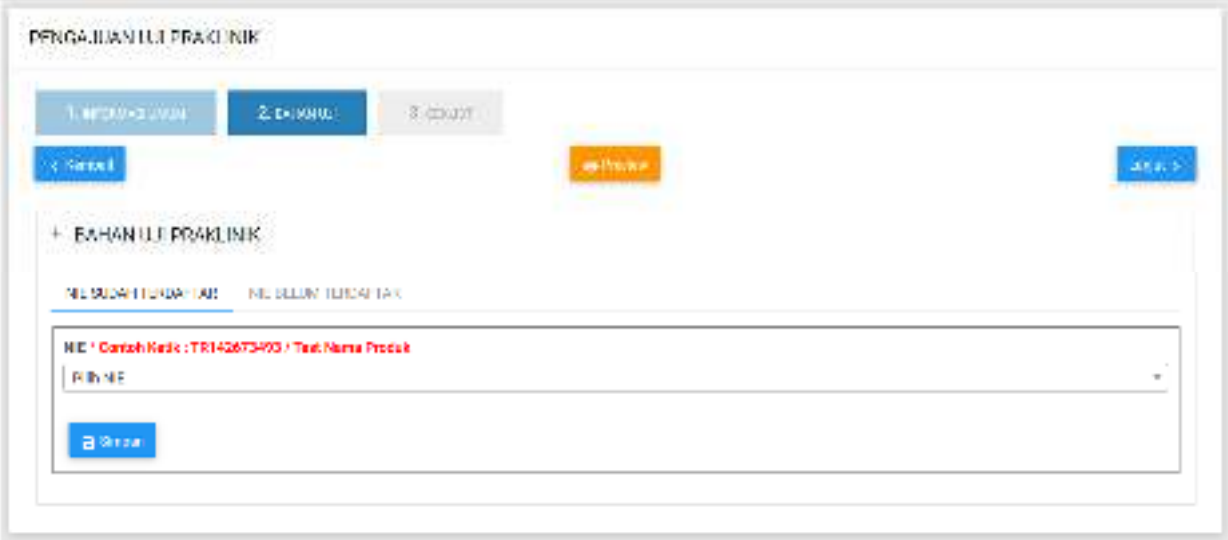

Jika NIE Sudah Terdaftar, maka Pendaftar hanya memilih NIE-nya saja. Jika sudah memilih NIE dan mengisi *field* Referensi Riwayat Empiris, klik *Button Simpan* untuk selanjutnya mengisi *field*  pada bagian *Ceklist*.

- NIE Belum Terdaftar.

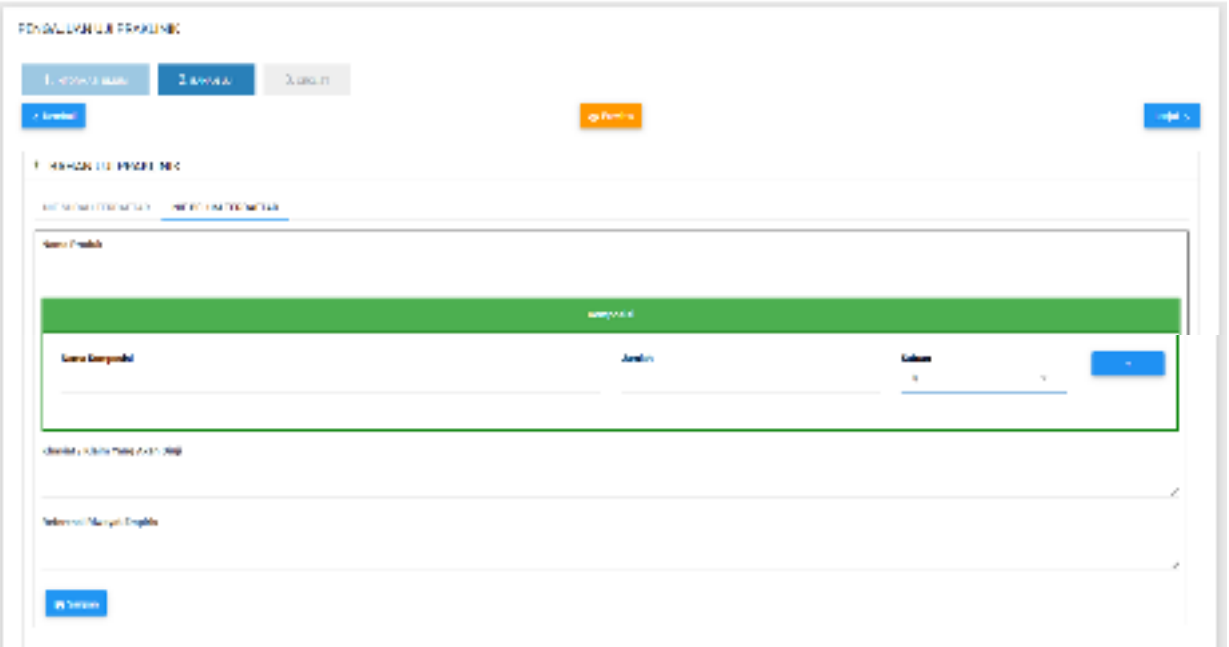

Jika NIE belum terdaftar, maka Pendaftar harus mengisi beberapa *Field,* seperti nama Produk, Komposisi, Khasiat / Klaim Yang Akan Diuji, dan Referensi Riwayat Empiris. Jika sudah mengisi *field – field* tersebut, klik *Button Simpan* untuk selanjutnya mengisi *field* pada bagian *Ceklist.* 

#### **3) Ceklist**

Pada Form Ceklist Uji Praklinik, terdapat 5 (lima) bagian Uji yang harus diisi, yaitu Uji Toksisitas Akut, Uji Farmakodinamik, Uji Toksisitas Kronik, Uji Toksisitas Sub Kronik, dan Uji Lainnya. Serta terdapat bagian Upload Dokumen untuk mengunggah dokumen – dokumen yang diperlukan.

**a) Uji Toksisitas Akut**

![](_page_8_Picture_95.jpeg)

Isilah *field – field* pada Uji Toksisitas Akut yang telah disediakan, *field – field* tersebut yaitu

- 
- 

- 
- 
- Cek Judul Judul Judul Cek Nomor / Versi Protokol
- Nomor / Versi Protokol Cek Nama Peneliti Utama Cek Tempat Pelaksanaan
	-
- 
- Tempat Pelaksanaan an Cek Tujuan Cek Hewan Uji
	-
- Cek Kondisi Pakan dan Kandang Cek Dosisi Uji Cek Parameter Uji
- Cek Analisis Statistik

Terdapat pilihan "Ceklist Salah Satu" yang berguna untuk memilih salah satu ceklist, baik itu ADA atau TIDAK. Jika memilih ADA, maka seluruh ceklist yang berisikan ADA akan terceklist dan jika memilih TIDAK, maka seluruh ceklist yang berisikan TIDAK akan terceklist.

Jika sudah mengisi seluruh *field – field* pada Uji Toksisitas Akut, klik *Button Simpan* untuk menyimpan data Uji Toksisitas Akut.

#### **b) Uji Farmakodinamik**

![](_page_9_Picture_85.jpeg)

Isilah *field – field* pada Uji Farmakodinamik yang telah disediakan, *field – field* tersebut yaitu

- Cek Judul Judul Judul Cek Nomor / Versi Protokol - Nomor / Versi Protokol - Cek Nama Peneliti Utama - Cek Tempat Pelaksanaan
- Tempat Pelaksanaan  $-$  Cek Lama Waktu Penelitian Cek Lama Waktu Penelitian
- Cek Tujuan Tujuan Tujuan Cek Hewan Uji
- Cek Kondisi Pakan dan Kandang Cek Dosis Uji Dosis Uji
- Cek Pembanding Theorem Cek Parameter Uji Parameter Uji
- Cek Analisis Statistik
- -
	-
	-
	-

Terdapat pilihan "Ceklist Salah Satu" yang berguna untuk memilih salah satu ceklist, baik itu ADA atau TIDAK. Jika memilih ADA, maka seluruh ceklist yang berisikan ADA akan terceklist dan jika memilih TIDAK, maka seluruh ceklist yang berisikan TIDAK akan terceklist.

Jika sudah mengisi seluruh *field – field* pada Uji Farmakodinamik, klik *Button Simpan* untuk menyimpan data Uji Farmakodinamik.

#### **c) Uji Toksisitas Kronik**

![](_page_10_Picture_71.jpeg)

Isilah *field – field* pada Uji Toksisitas Kronik yang telah disediakan, *field – field* tersebut yaitu

- 
- 
- 
- Cek Judul Judul Judul Judul Cek Nomor / Versi Protokol
- Nomor / Versi Protokol Cek Nama Peneliti Utama Cek Tempat Pelaksanaan
- Tempat Pelaksanaan and Belah Cek Tujuan Cek Hewan Uji
- Cek Kondisi Pakan dan Kandang Cek Dosis Uji Cek Parameter Uji
- Cek Analisis Statistik

Terdapat pilihan "Ceklist Salah Satu" yang berguna untuk memilih salah satu ceklist, baik itu ADA atau TIDAK. Jika memilih ADA, maka seluruh ceklist yang berisikan ADA akan terceklist dan jika memilih TIDAK, maka seluruh ceklist yang berisikan TIDAK akan terceklist.

Jika sudah mengisi seluruh *field – field* pada Uji Toksisitas Kronik, klik *Button Simpan* untuk menyimpan data Uji Toksisitas Kronik.

#### **d) Uji Toksisitas Sub Kronik**

![](_page_11_Picture_71.jpeg)

Isilah *field – field* pada Uji Toksisitas Kronik yang telah disediakan, *field – field* tersebut yaitu

- 
- 
- Tempat Pelaksanaan and Belah Cek Tujuan Cek Hewan Uji
- Cek Kondisi Pakan dan Kandang Cek Dosis Uji Cek Parameter Uji
- Cek Analisis Statistik
- Cek Judul Judul Judul Judul Cek Nomor / Versi Protokol
- Nomor / Versi Protokol Cek Nama Peneliti Utama Cek Tempat Pelaksanaan
	-
	-
	-

Terdapat pilihan "Ceklist Salah Satu" yang berguna untuk memilih salah satu ceklist, baik itu ADA atau TIDAK. Jika memilih ADA, maka seluruh ceklist yang berisikan ADA akan terceklist dan jika memilih TIDAK, maka seluruh ceklist yang berisikan TIDAK akan terceklist.

Jika sudah mengisi seluruh *field – field* pada Uji Toksisitas Sub Kronik, klik *Button Simpan* untuk menyimpan data Uji Toksisitas Sub Kronik.

#### **e) Uji Lainnya**

![](_page_12_Picture_74.jpeg)

Isilah *field – field* pada Uji Lainnya yang telah disediakan, *field – field* tersebut yaitu

- 
- Nomor / Versi Protokol Cek Nama Peneliti Utama Cek Tempat Pelaksanaan
- Tempat Pelaksanaan Cek Tujuan Cek Hewan Uji
	-
	-
- Cek Analisis Statistik
- Terdapat pilihan "Ceklist Salah Satu" yang berguna untuk memilih salah satu ceklist, baik itu ADA atau TIDAK. Jika memilih ADA, maka seluruh ceklist yang berisikan ADA akan terceklist dan jika memilih TIDAK, maka seluruh ceklist yang berisikan TIDAK akan terceklist.

Jika sudah mengisi seluruh *field – field* pada Uji Lainnya, klik *Button Simpan* untuk menyimpan data Uji Lainnya.

- Cek Judul Judul Judul Cek Nomor / Versi Protokol
	-
	-
- Cek Kondisi Pakan dan Kandang Cek Dosis Uji Cek Parameter Uji

#### **f) Upload Dokumen**

![](_page_13_Picture_47.jpeg)

Pilihlah berkas – berkas pada Upload Dokumen yang telah disediakan, berkas – berkas tersebut yaitu :

![](_page_13_Picture_48.jpeg)

Jika sudah mengunggah berkas – berkas pada Upload Dokumen, klik *Button Simpan* untuk menyimpan data Upload Dokumen.

![](_page_14_Picture_26.jpeg)

Jika telah mengisi seluruh Form – Form yang telah disediakan untuk pengisian Pengajuan Uji Praklinik, klik *Button Submit* dan data Pengajuan Uji Praklinik akan diajukan kepada Petugas 1 – Pemeriksaan Berkas untuk diperiksa berkas – berkas yang telah dibuat oleh Pendaftar.

![](_page_14_Picture_27.jpeg)

Jika Pendaftar telah klik *Button Selesai,* maka pengajuan tersebut akan diberikan kepada Petugas 1 untuk dilakukan pemeriksaan berkas.